## 护理规培学员报名手册

1、首先,<mark>使用电脑打开</mark>浏览器(<mark>为保证报名顺畅,请使用 google 浏览器</mark>)打开 网址:<http://hxgp.cd120.com/index.html>, 然后点击"在线报名"'进入报名, 如下 图:

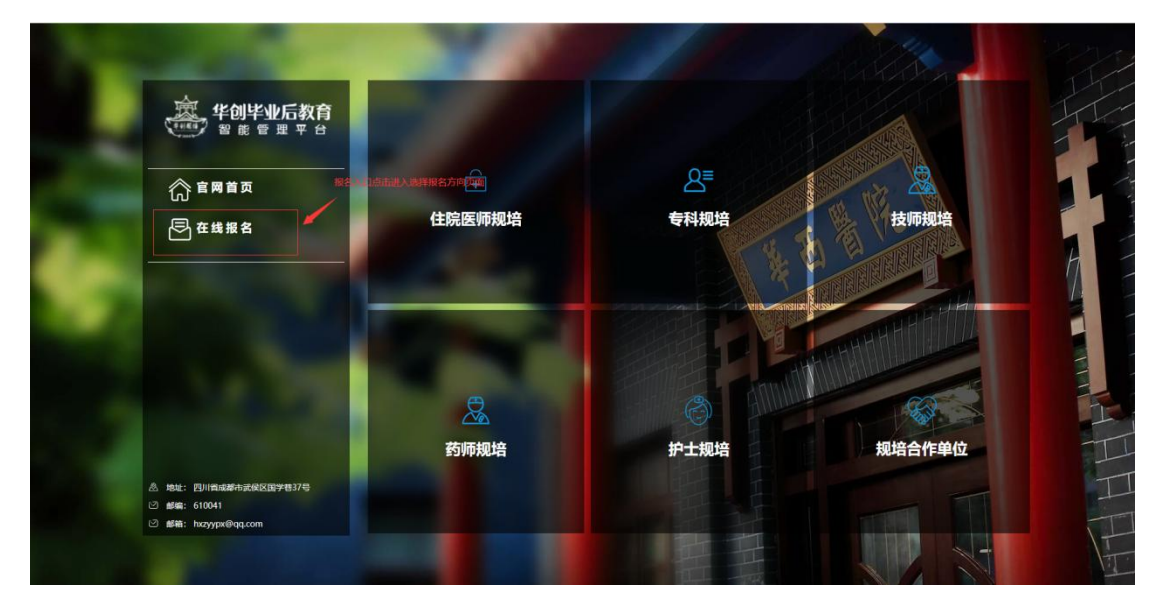

2、选择"护士"报名方向

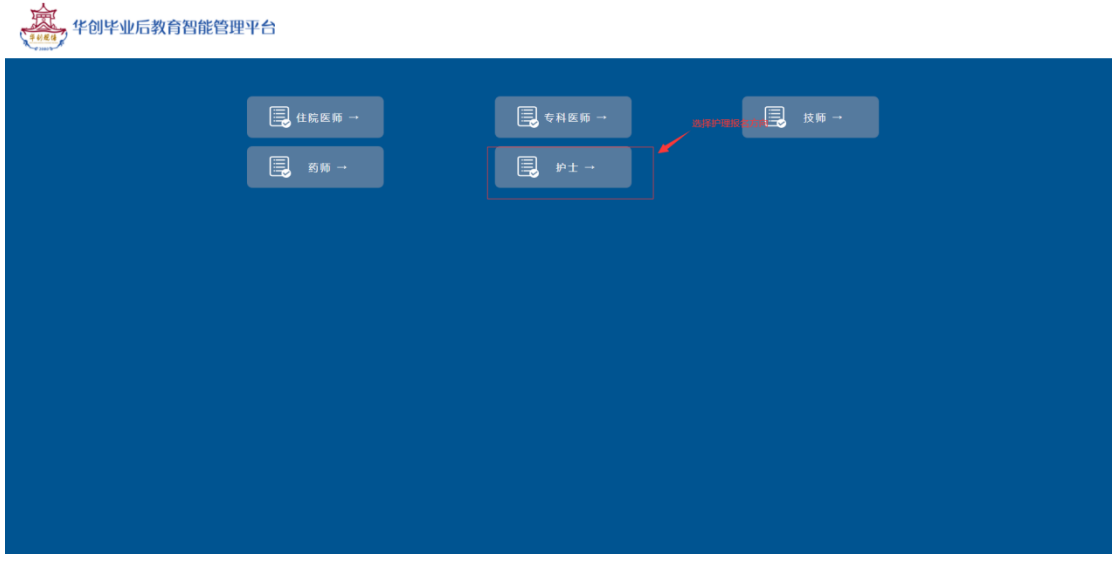

3、填写<mark>手机号</mark>及<mark>身份证号</mark>信息,填写完成后<mark>点击发送短信</mark>,待收到短信并填写 <mark>验证码</mark>,点击登录,进入报名页面:

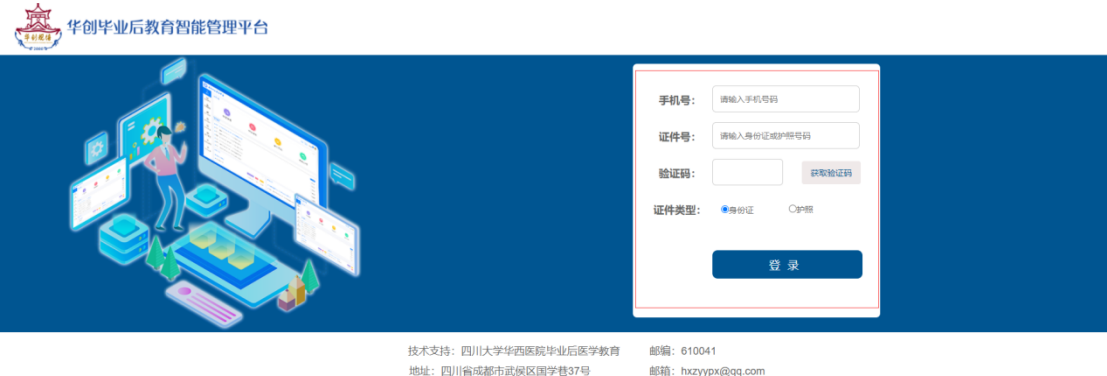

4、登录后进入报名身份选择界面。该界面显示有报名流程。选择好报名身份"社 会人"后进入报名页面。

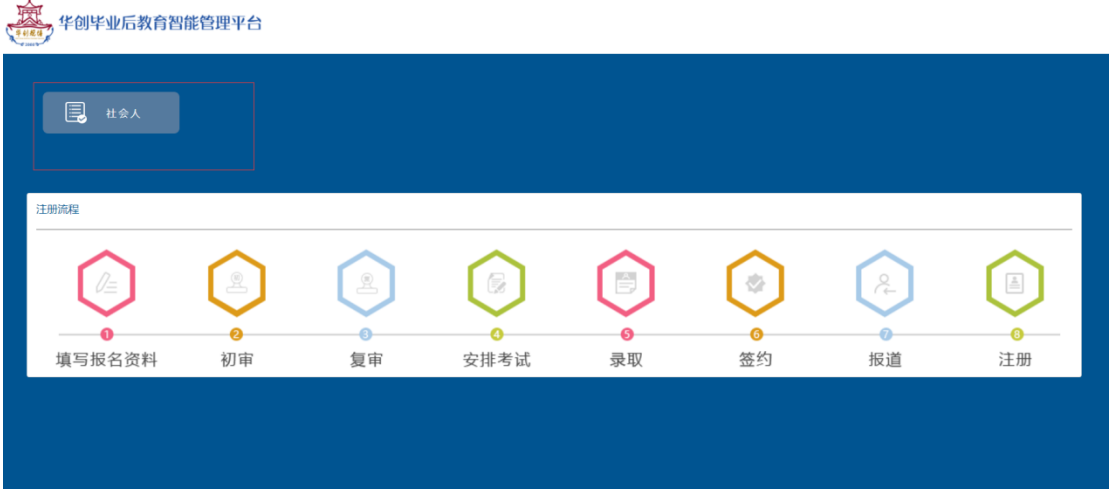

5、填写基本信息并<mark>上传头像</mark>,星号为必填,填写完成后点击下一步则进入继续 报名(<mark>非招生年份毕业的应届生不能报名</mark>)。

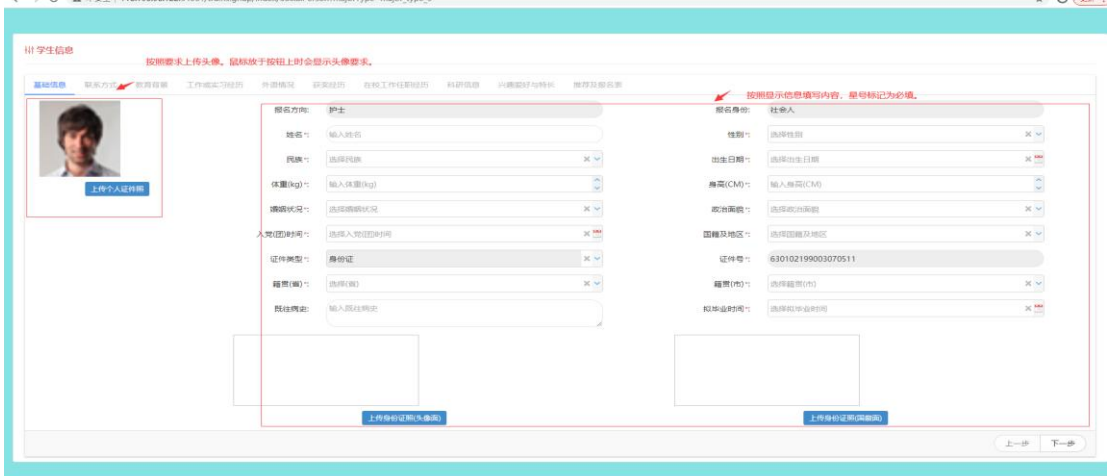

6、按照要求认真填写联系方式(<mark>星号标记为必填</mark>)填写完成后点击下一步进入 教育背景填写

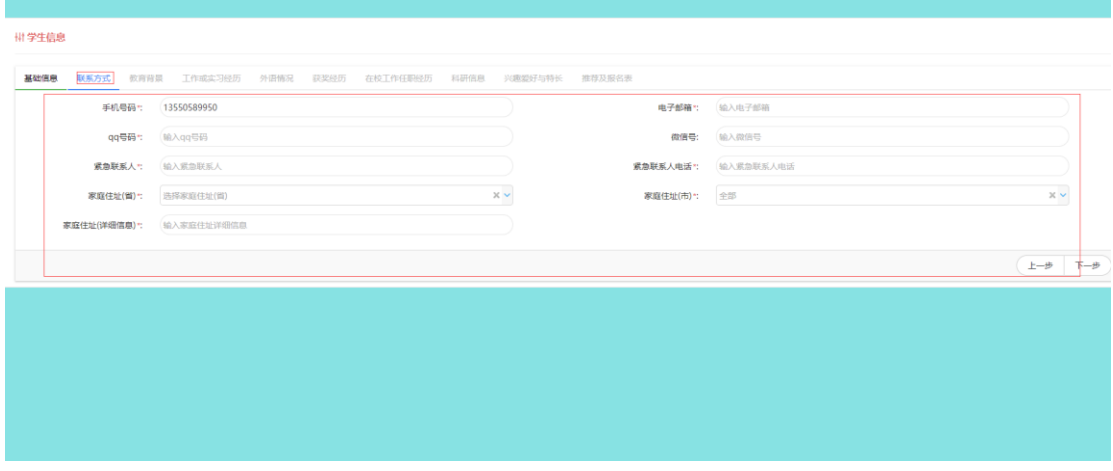

7、点击添加按钮添加教育背景,填写时,<mark>星号标记为必填</mark>;填写完成后点击保 存按钮则可保存您添加的教育背景

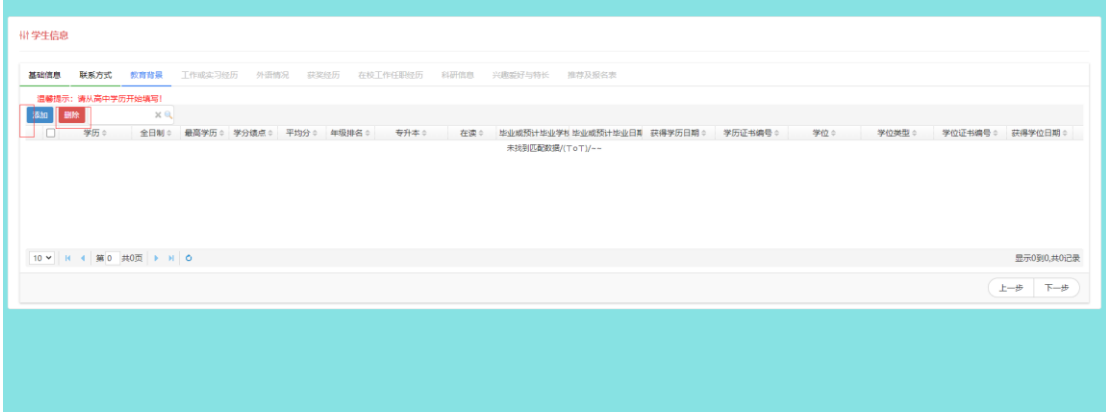

8: 按要求如实填写教育背景信息并保存。(<mark>可添加多条记录, 必须从高中学历开</mark> <mark>始填写</mark>, 直至招生当年拟获得的最高学历);添加完成后点击下一步即可填写工 作或实习经历。

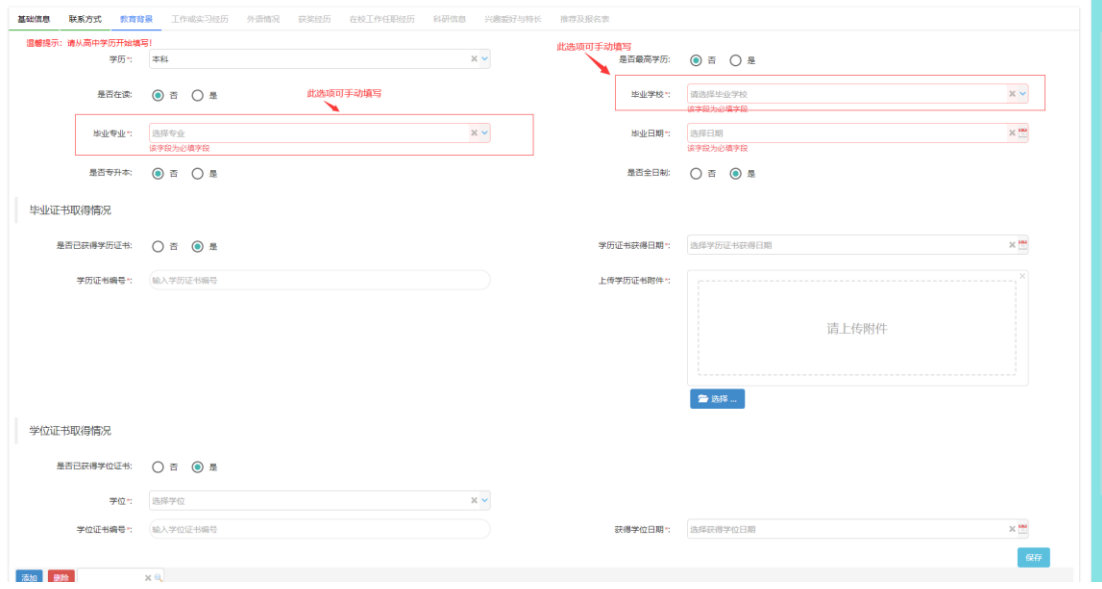

9、点击添加按钮即可填写工作或实习经历(可添加多个工作或实习经历,星号 标记为必填)温馨提示:现在正在进行的实习须作为实习经历填写

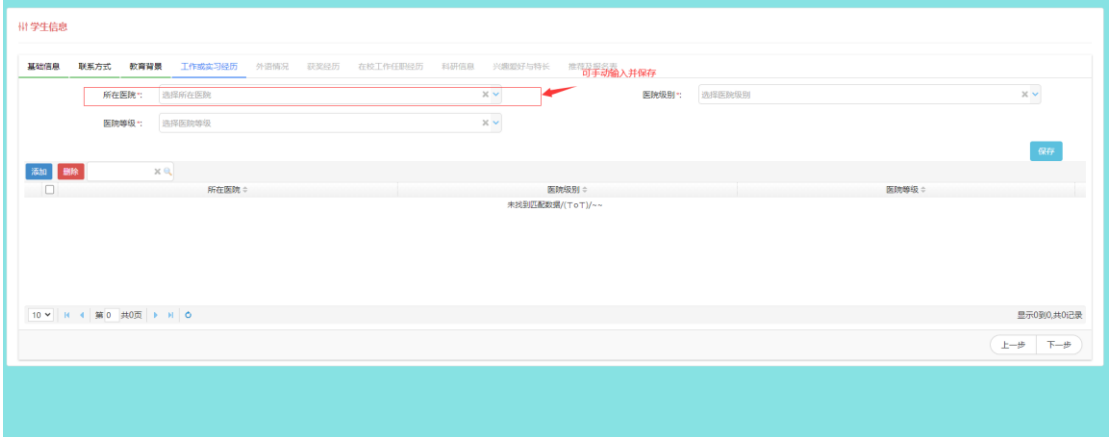

10、点击添加按钮选择您要添加的语言类别,选择后则可进行填写;填写完成后 点击保存按钮即可保存成功。(<mark>可添加多条,星号标记为必填项</mark>),如无外语证书 则无需填写,直接点击下一步。

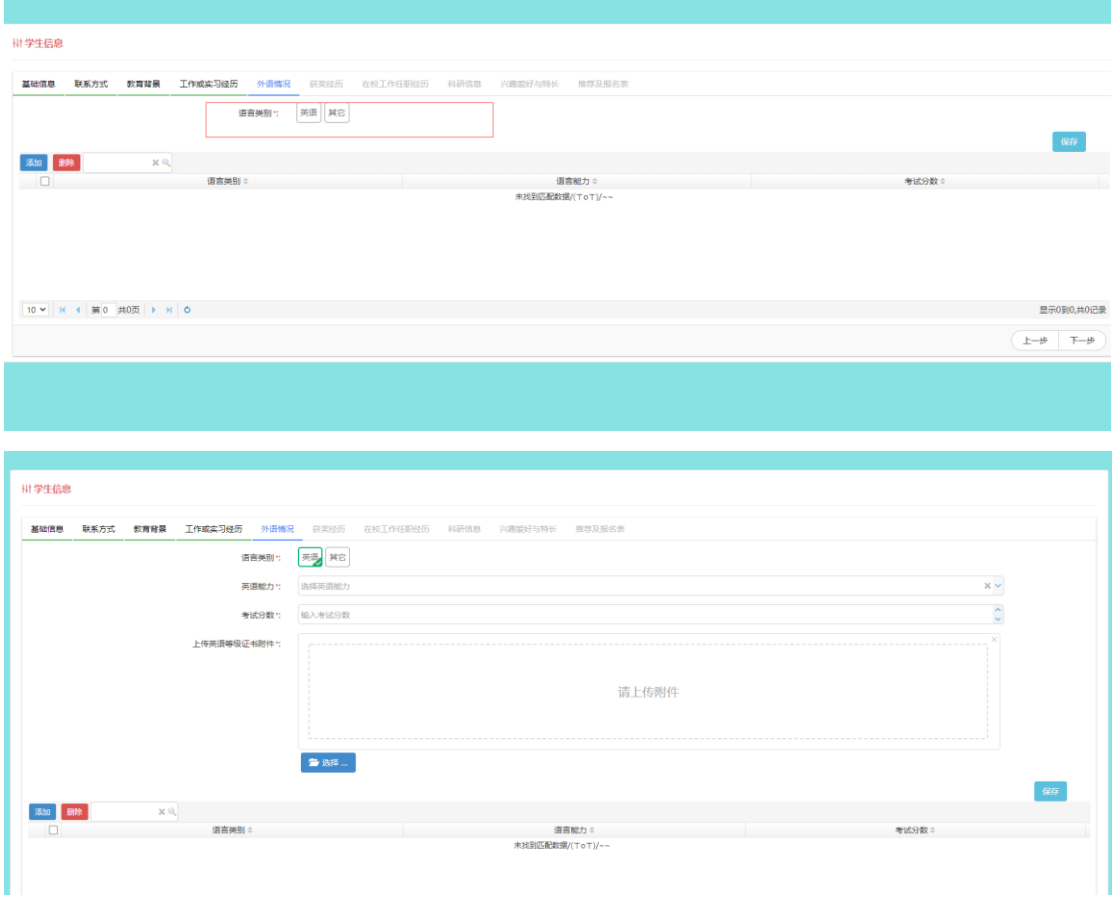

11、点击添加按钮则可添加获奖经历(可添加多条,星号标记为必填项),如无 获奖经历则可直接点击下一步

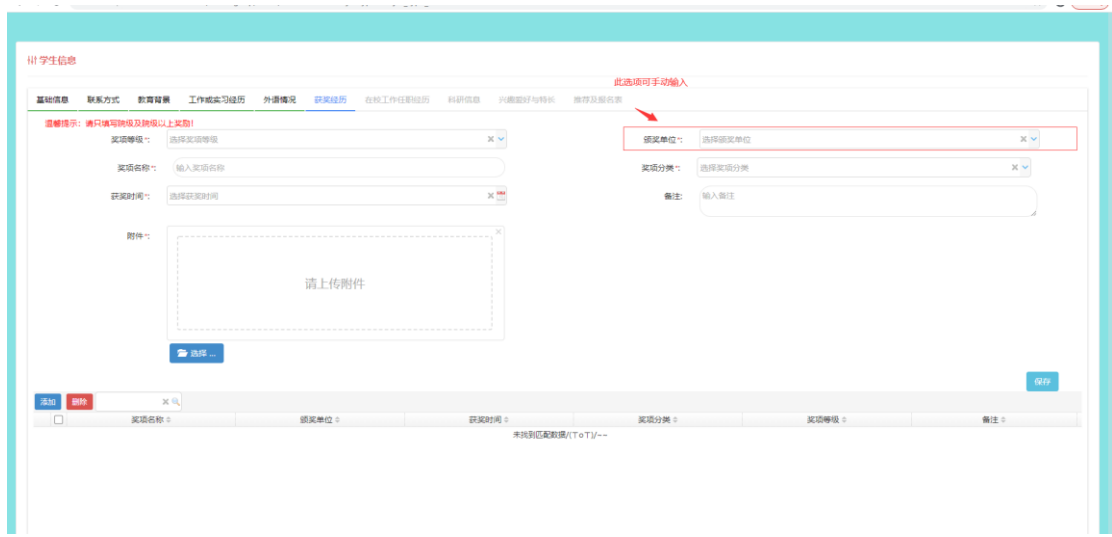

12、点击添加按钮可添加在校任职经历(<mark>可添加多条记录,星号标记为必填项</mark>); 如无在校任职经历则可直接点击下一步。

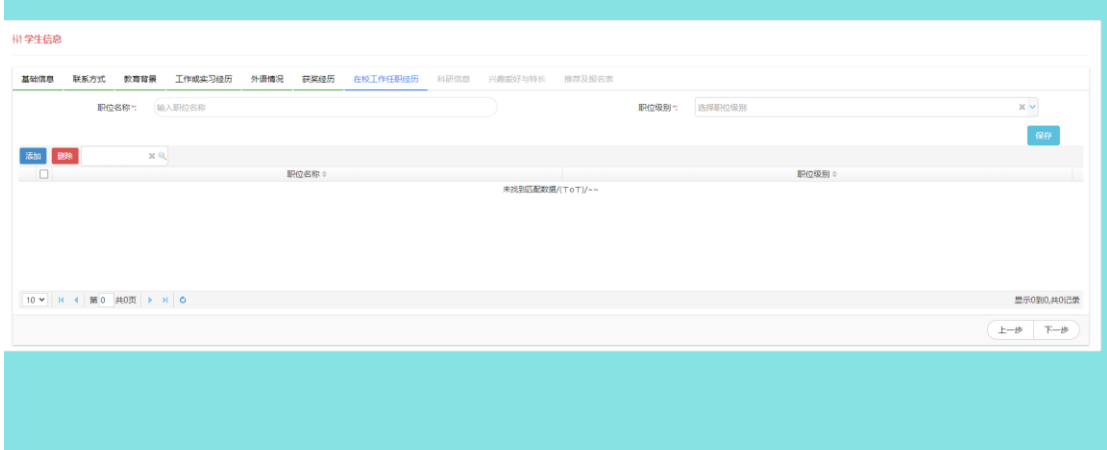

13 、 科 研 信 息 填 写 , 如 无 科 研 经 历 则 无 需 填 写 直 接 点 击 下 一 步 即 可

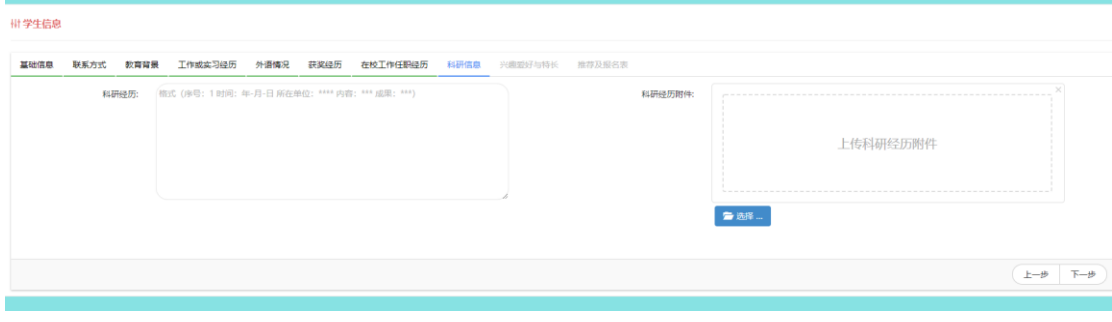

14、兴趣爱好填写,如无兴趣爱好则无需填写直接点击下一步即可

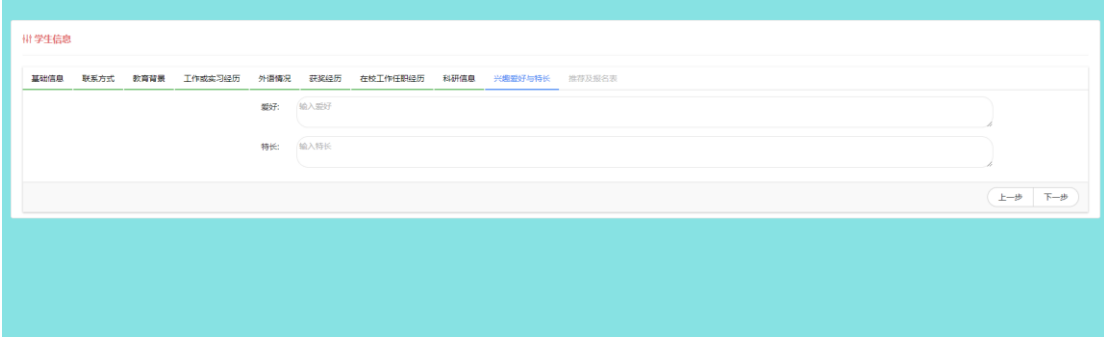

15:填写报名表及就业推荐表,点击下载可下载报名表,填写完成后拍照上传即 可

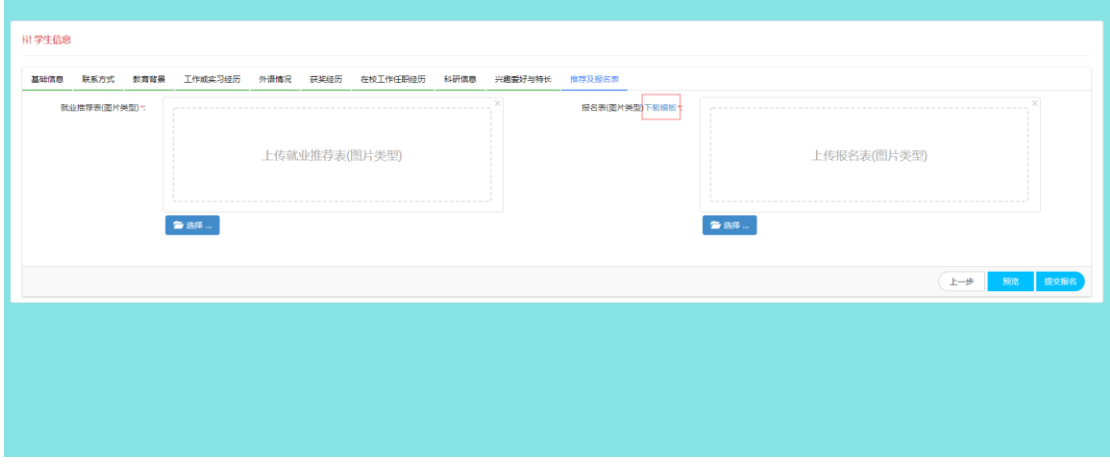

16、在提交前,可点击预览按钮预览报名信息

| 报名详情<br>基础信息 联系方式 教育母界 工作或实习经历 | 外语情况<br>科研信息 鉴好与特长 推荐及报名表<br>获奖经历 在校任要经历 |                |                    | $\propto$ |
|--------------------------------|------------------------------------------|----------------|--------------------|-----------|
| 报名方向:                          | $p_{\pm}$                                | 报名身份:          | 社会人                |           |
| 帷名:                            | 测试报名01                                   | 性别:            | 男                  |           |
| 民族                             | 汉族                                       | 出生日期:          | 2020-12-08         |           |
| 体里(kg):                        | 4                                        | <b>导高(CM):</b> | 3 <sup>1</sup>     |           |
| 婚姻状况                           | 已编                                       | 政治困极           | 共青团员               |           |
| 入党(团时间:                        | 2020-12-04                               | 開籍及地区:         | 中国香港               |           |
| 证件类型:                          | 身份证                                      | 证件号:           | 630102199003070511 |           |
| 暗贯(密):                         | 河北省                                      | 細度(市):         | 東皇寄市               |           |
| 既往病史:                          |                                          | 拟地业时间          | 2020-12-08         |           |
| 证件(正面):                        |                                          | 证件(反面):        |                    |           |
| $\sim$                         |                                          |                |                    | 关闭        |

17、提交报名资料, <mark>提交报名后则不能修改报名信息</mark>:

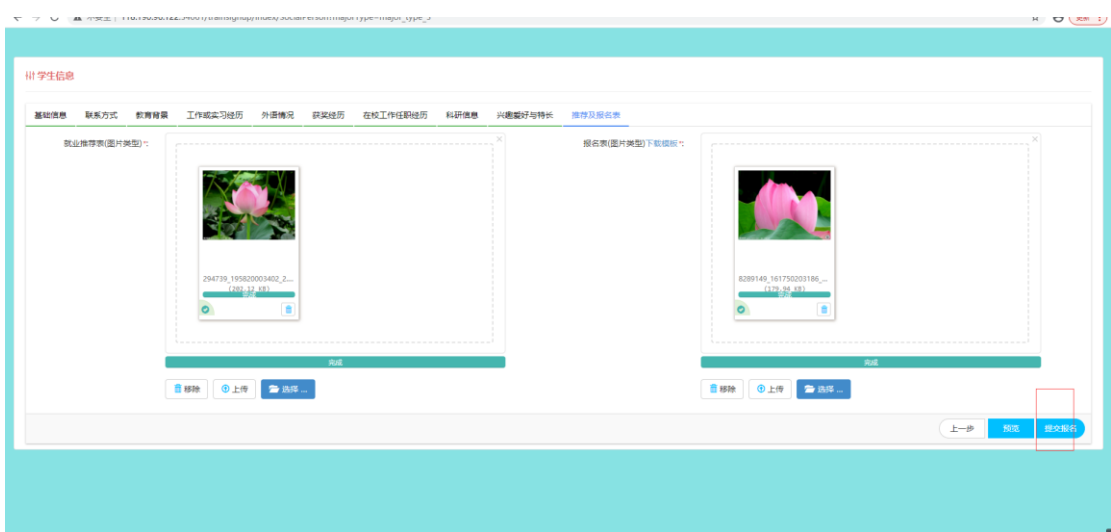

18、提交成功后则进入报名信息查看页面

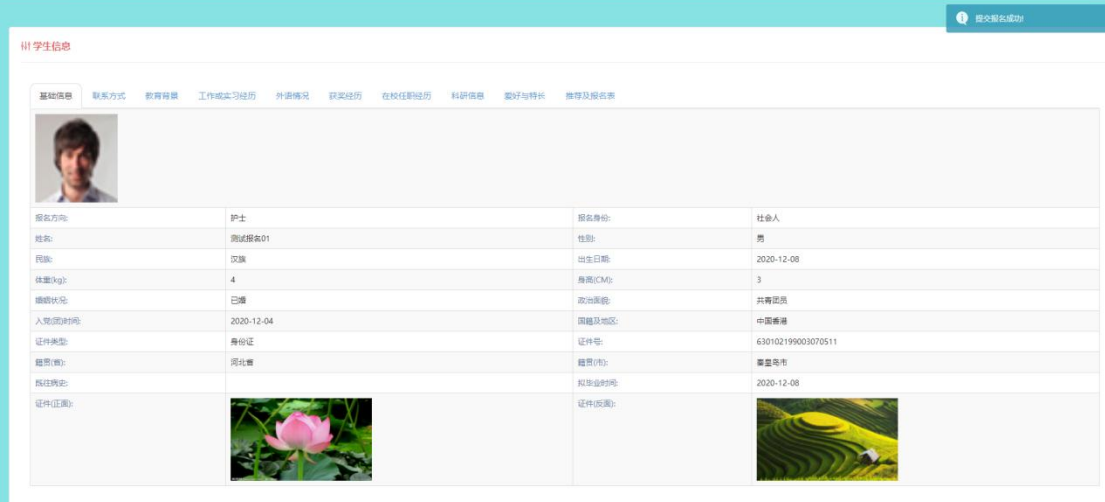

19、查看报名进度(从<mark>报名入口</mark>重新进入,输入手机号、身份证号和验证码则可 进入查看报名进度)

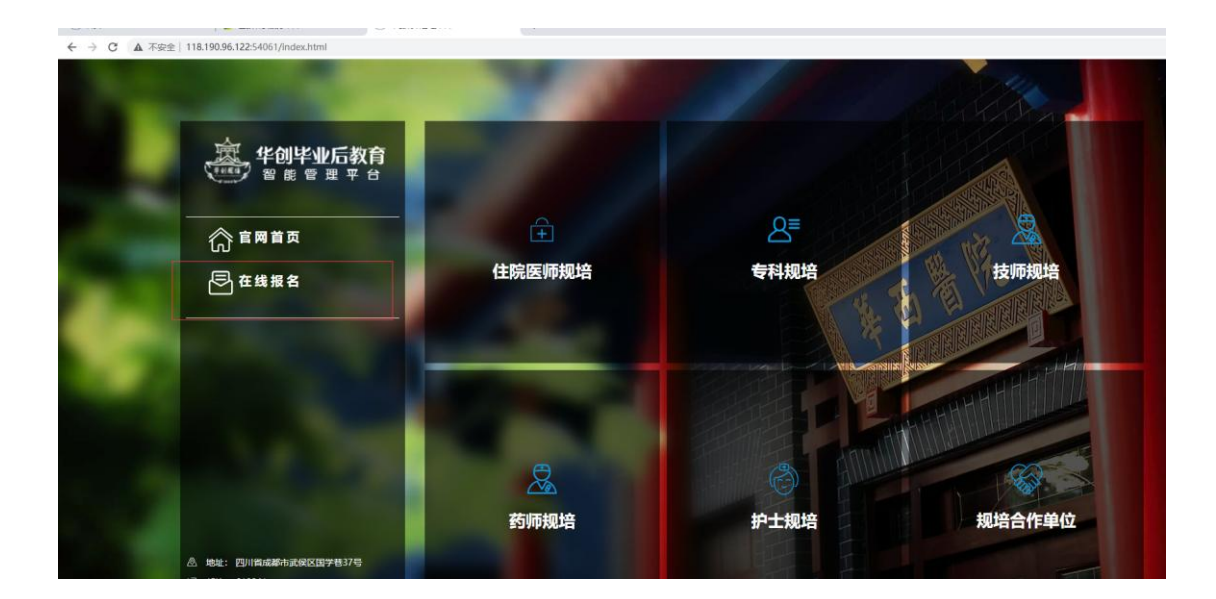

## 、报名进度查看及操作

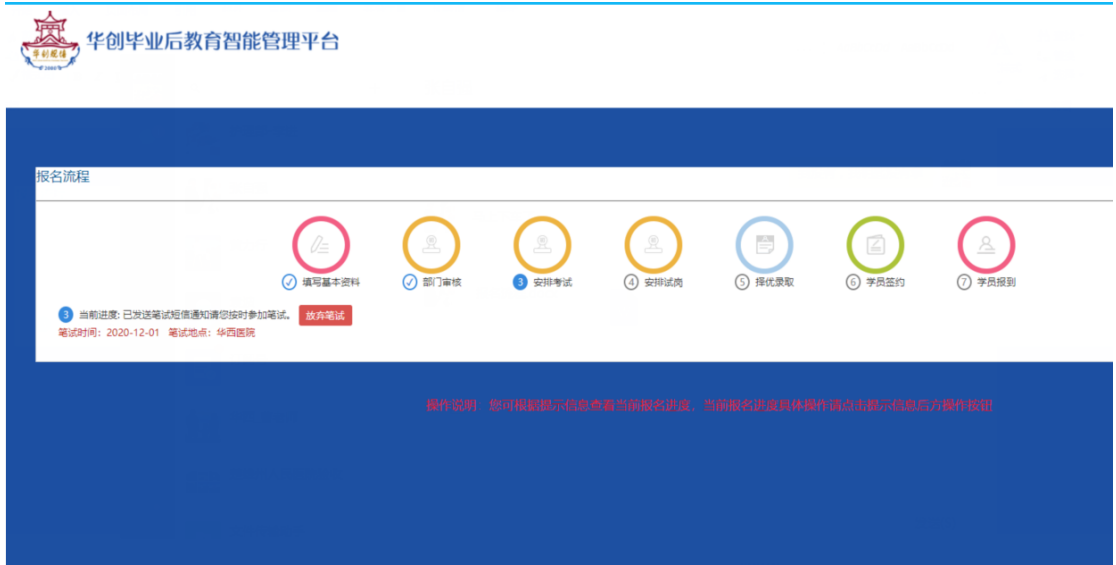

、查看报名信息

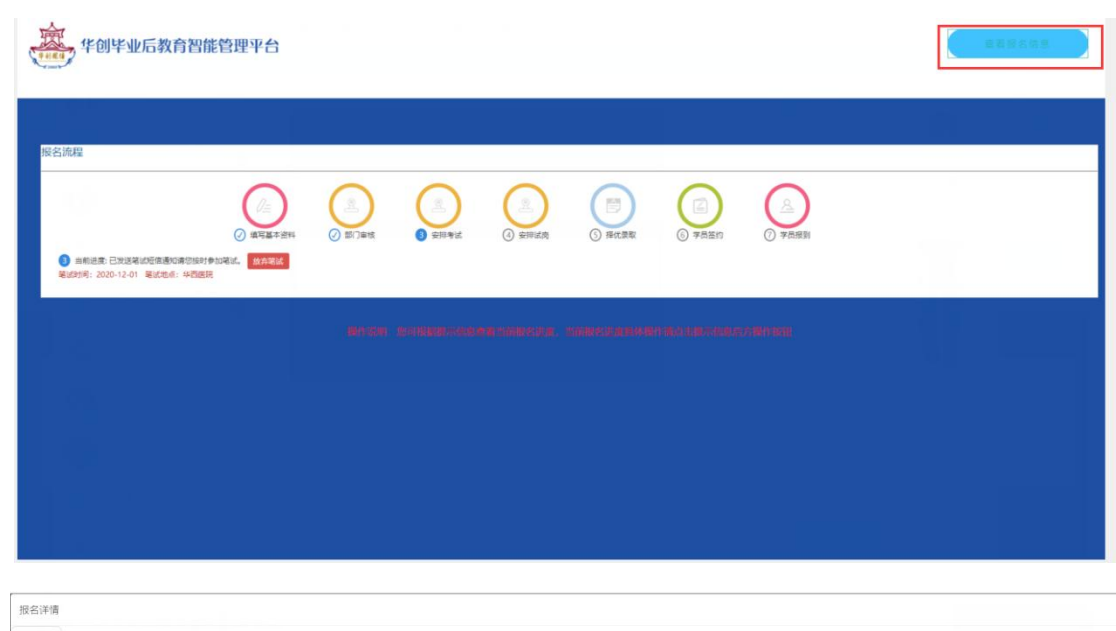

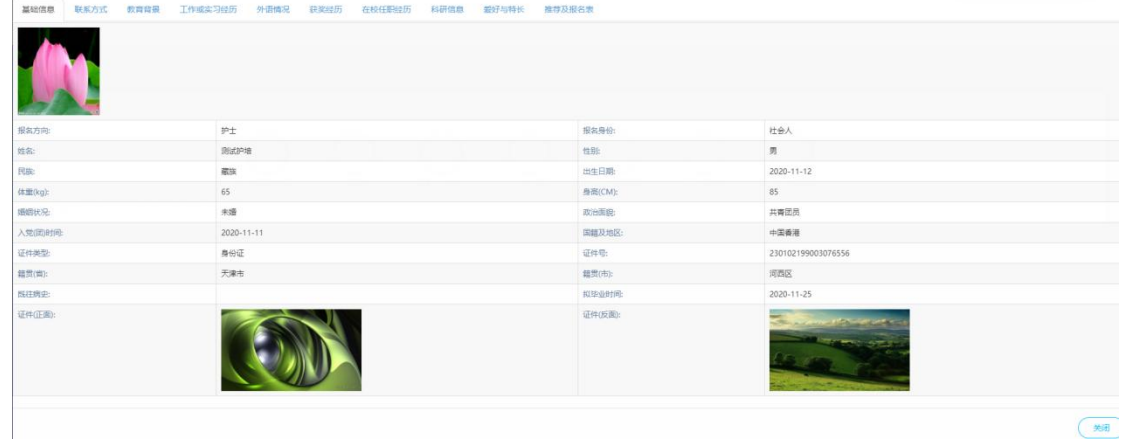